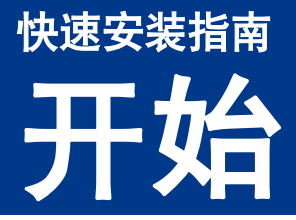

设置本设备前,请先阅读安全及法规小册子,然后阅读此快速安装指南,以获取正确的设置说明和安装步骤。 若要查看其他语言的快速安装指南,请访问 <http://solutions.brother.com/>。

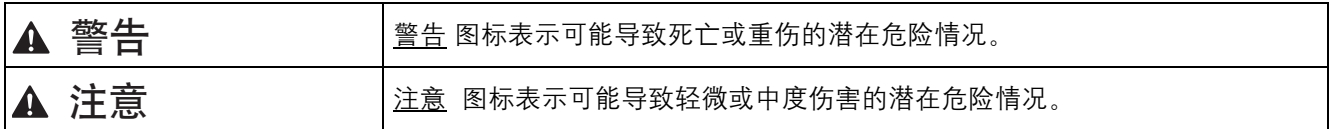

# **1** 打开设备包装,检查组件

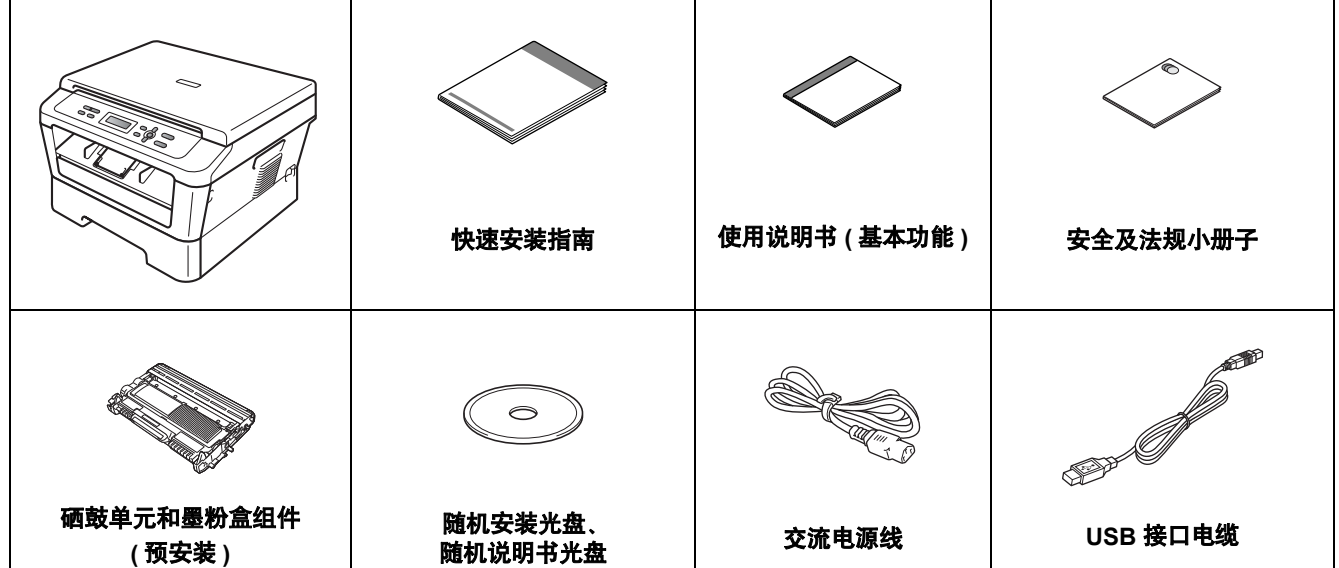

## 警告

塑料袋用于包装设备,不是玩具。请将这些塑料袋存放于儿童不易触及的地方并妥善处置,以防窒息危险。

#### **CAUTIO** 注意

移动设备时,请用双手分别握住平板扫描器下面的把手。搬运设备时切勿抓住底部。

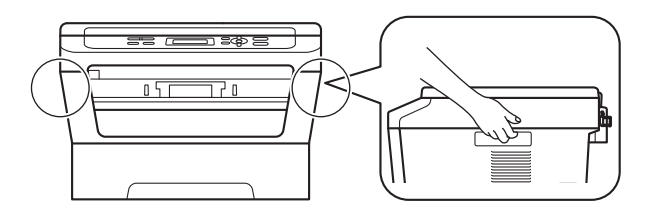

#### 提示

• 请在设备四周预留下图所示的最小空隙。

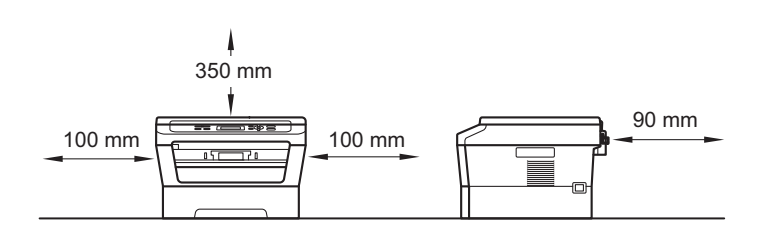

- 国家不同,纸箱内的组件可能不同。
- 请保存原包装,以便将来装运设备时使用。
- 如果出于任何原因必须装运本设备,请小心地将设备装回原包装, 以免运输途中造成损坏。承运人应该为设 备充分投保。关于如何重新包装设备,请参见使用说明书 *(* 高级功能 *)* 中的包装和运输设备。
- 为确保安全操作,必须使用随机附带的电源插头并插入通过标准电线正确接地的标准电源插座。否则可能会 造成触电危险或产生过量电子噪声辐射。

#### **USB** 接口电缆

• Brother 建议您使用长度不超过 2 米的 USB 2.0 (A/B 型 ) 接口电缆。

#### 网络接口电缆

请为 10BASE-T 或 100BASE-TX 快速以太网选用直通 5 类 ( 或超 5 类 ) 双绞电缆。

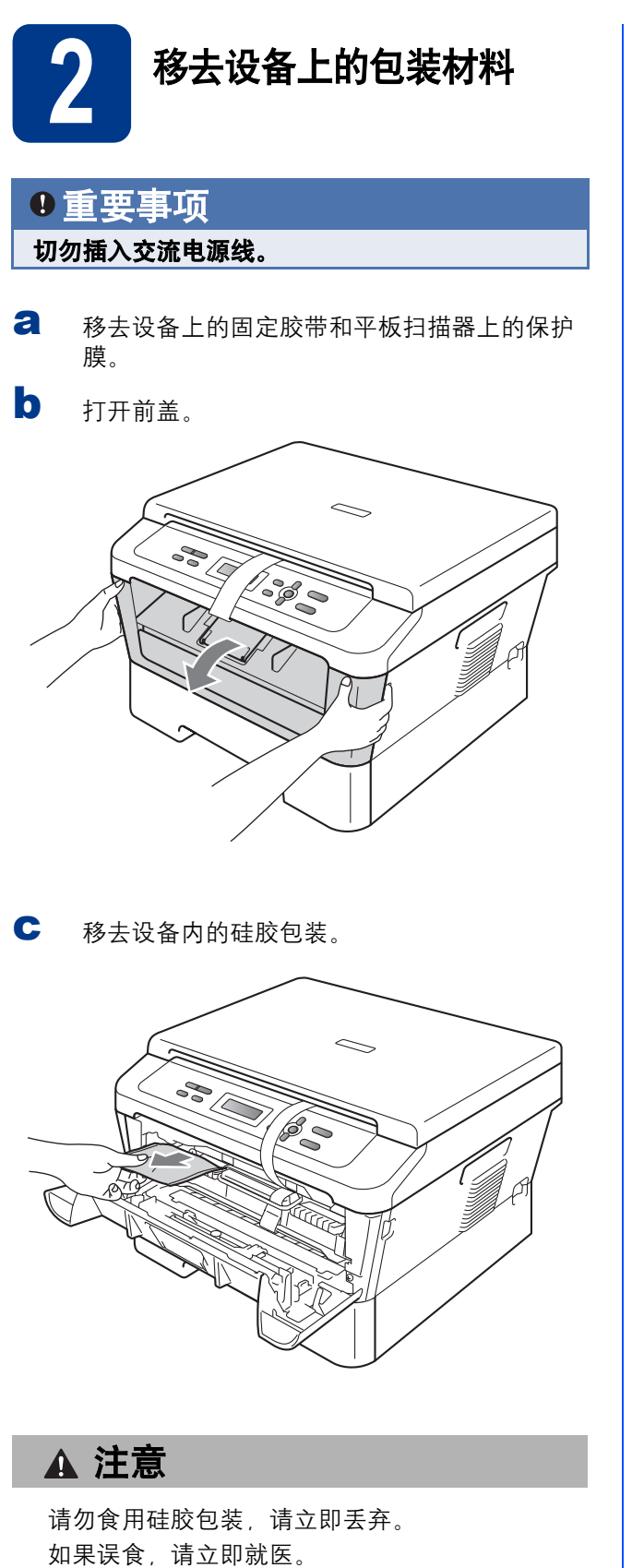

d 取下硒鼓上的橡皮圈。

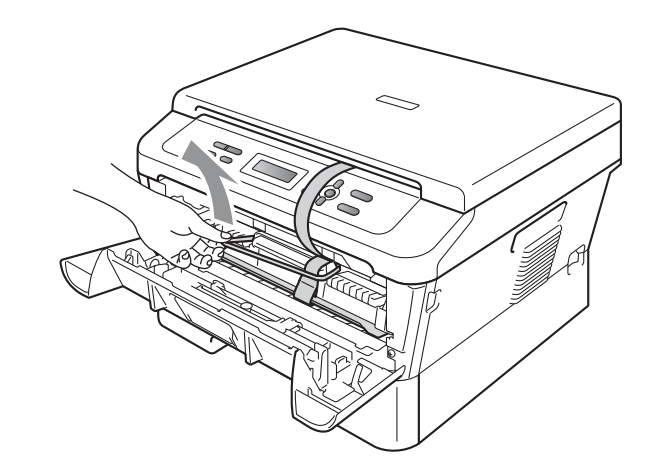

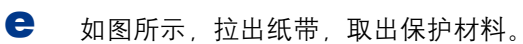

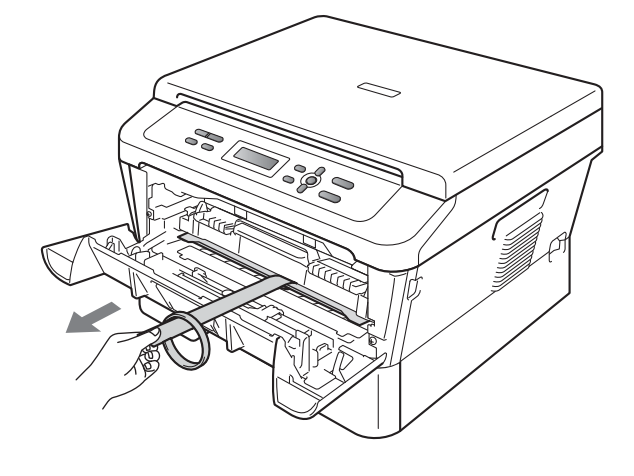

f 取出硒鼓单元和墨粉盒组件。  $\leq$ 

3

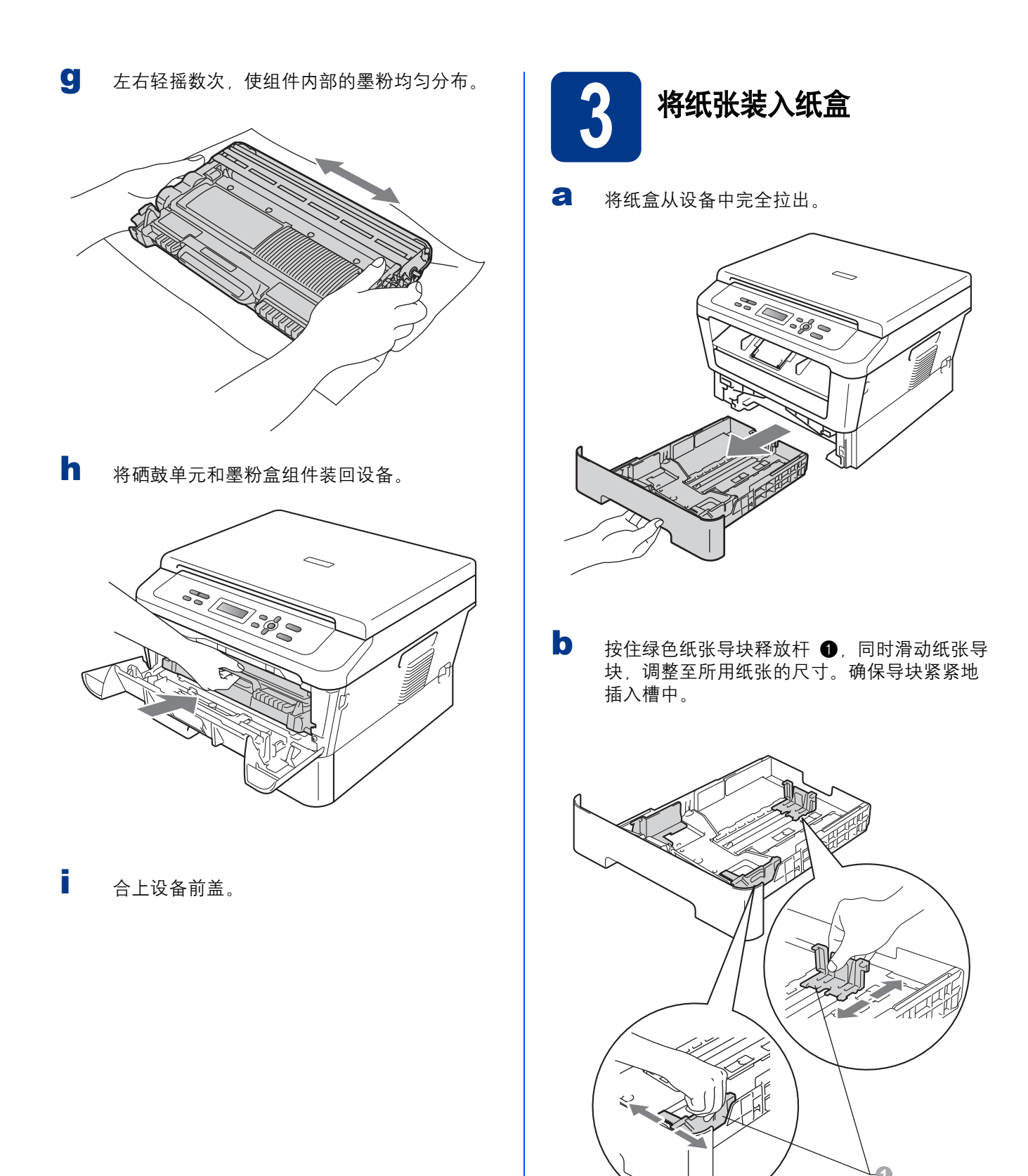

c 充分展开堆叠的纸张,以避免卡纸与进纸错 误。

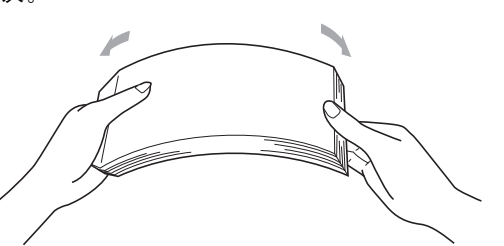

- d 将纸张装入纸盒,并确保: ■ 纸张位于最大纸张容量标记 (▼ ▼ ) 1 以下。
	- 纸盒过满将导致卡纸。
	- 纸张打印面必须朝下。
	- 纸张导块触碰到纸张的两侧,以便正常进 纸。

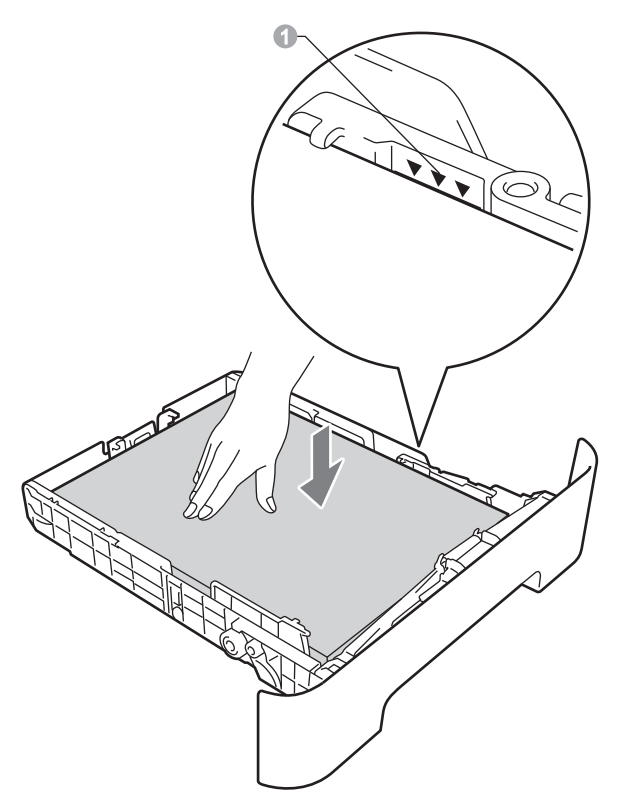

e 将纸盒紧紧地装回设备。确保其已完全装入设 备中。

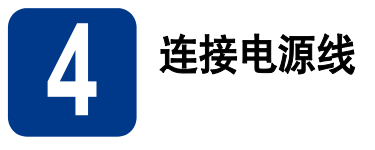

- a 将交流电源线连接到设备上,然后将其插头插 入电源插座。
- **b** 打开设备的电源开关。

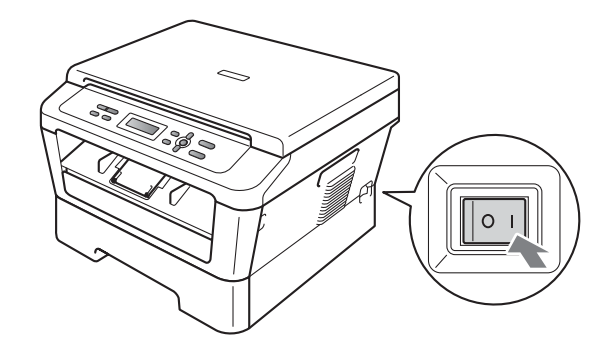

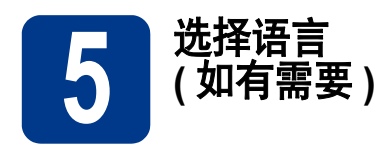

- a 按功能键。
- 按▲或▼键选择 [1. 常规设置 ]。 按 **OK** 键。
- **C** 按 ▲ 或 ▼ 键选择 [0. 语言 ]。 按 **OK** 键。
- d 按▲或▼键选择所需语言。 按 **OK** 键。
- e 按停止 **/** 退出键。

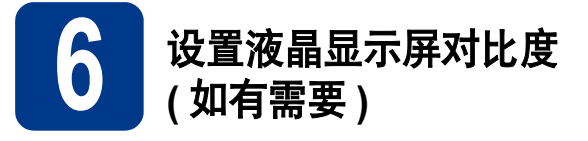

若您很难看清液晶显示屏上的显示,请尝试更改对比 度设置。

- a 按功能键。
- 按▲或▼键选择 [1. 常规设置 ]。 按 **OK** 键。
- **C** 按▲或▼键选择 [3. 液晶屏对比度 ]。 按 **OK** 键。
- **d** 按▲键增强对比度。 - 或 -

按 b 键降低对比度。

按 **OK** 键。

e 按停止 **/** 退出键。

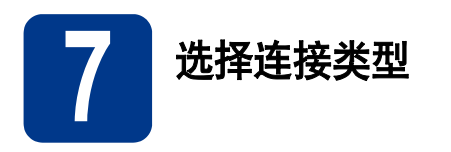

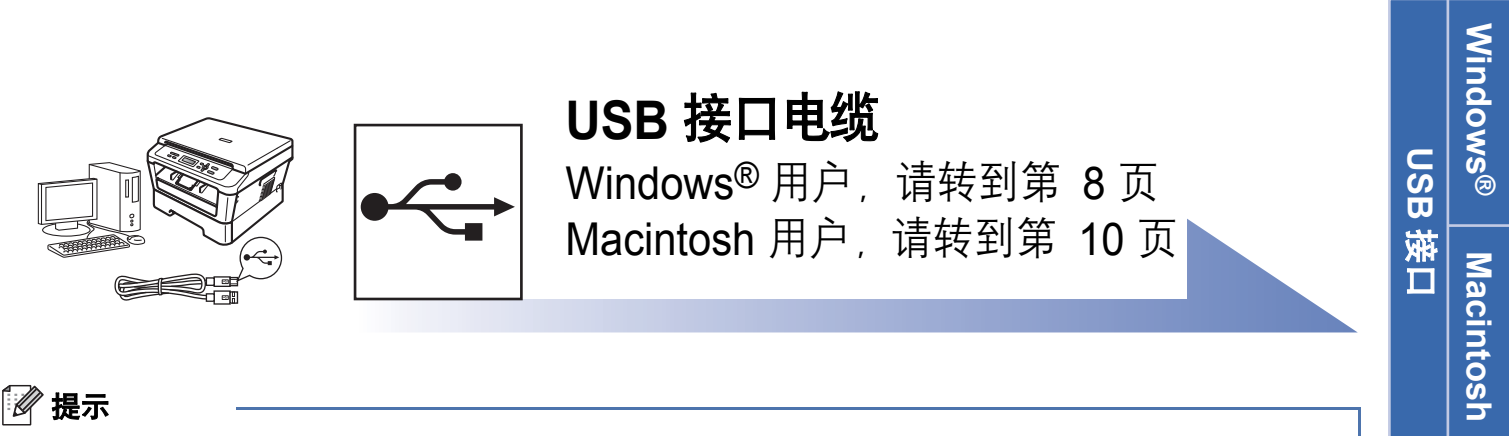

您可以从 Brother Solutions Center (Brother 解决方案中心) 网站<http://solutions.brother.com/> 下载最新的设备驱 动程序和实用程序。

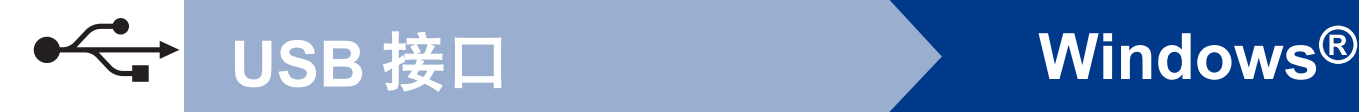

### <span id="page-7-0"></span>**USB** 接口电缆用户

**(Windows® 2000** 专业版 **/XP/XP** 专业版 **x64** 版本 **/Windows Vista®/Windows® 7)**

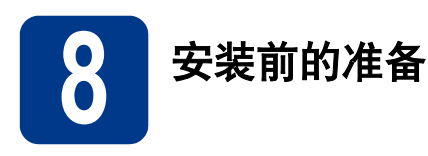

a 确保您的计算机已开启,并且您以管理员身份 登录。

### 重要事项

- **•** 关闭正在运行的所有程序。
- **•** 屏幕显示可能会因操作系统的不同而有所不同。

#### 提示

- 随机安装光盘中包含 Presto! PageManager。该 软件支持 Windows® 2000、Windows® XP、XP 专业版 x64 版本、 Windows Vista® 和 Windows<sup>®</sup> 7。安装 MFL-Pro Suite 前, 请更新 至最新的 Windows® Service Pack。
- 在程序安装前,若将 USB 接口电缆连接了计算 机上,屏幕上将自动出现 "找到新的硬件向 导"对话框。请取消屏幕上的向导画面。

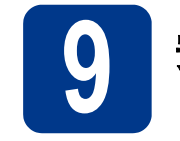

# **9** 安装 **MFL-Pro Suite**

**a** 将随机安装光盘插入 CD-ROM 光驱中。出现型 号名称选择屏幕时,选择您的设备型号名称; 出现语言选择屏幕时,选择所需语言。

#### 提示

如果 Brother 安装屏幕未自动出现, 请转到我的 电脑 **(** 计算机 **)**,双击 CD-ROM 图标,然后双击 **start.exe**。

<span id="page-7-1"></span>b 点击初始安装,然后点击安装 **MFL-Pro Suite**。

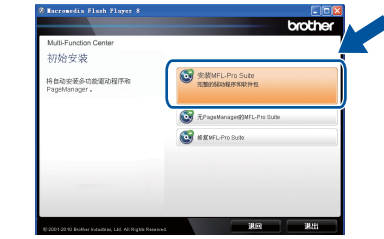

c 如果您接受许可证协议,请点击是。

#### 提示

- 如果无法自动继续安装,请弹出然后再插入随 机光盘或双击根目录文件夹中的 **start.exe** 程 。……<[b](#page-7-1)r>序. 以重新打开主菜单, 然后从步骤 b 继续安 装 MFL-Pro Suite。
- 对于 Windows Vista<sup>®</sup> 和 Windows<sup>®</sup> 7 用户, 当 出现用户帐户控制屏幕时,请点击允许或是。
- d 遵循屏幕上的说明进行操作,直到出现以下屏 幕:

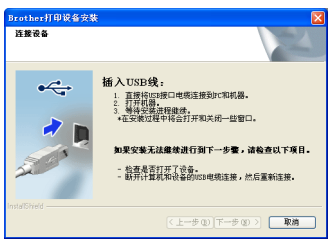

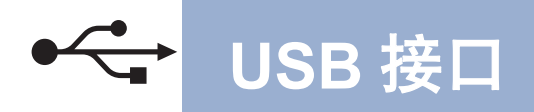

# **Windows® USB** 接口

**←** 将 USB 接口电缆一端插入设备上标有 ·• 记的 USB 接口上, 然后将另一端插入到计算 机。

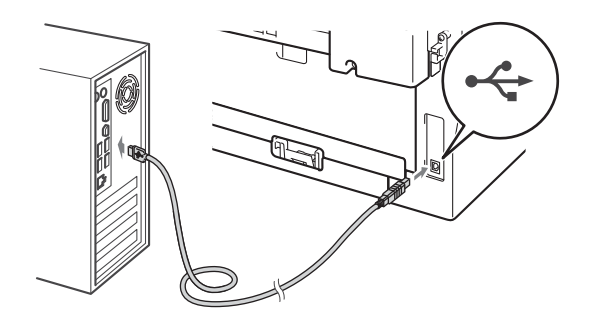

f 打开设备电源开关,然后遵循屏幕提示完成安 装。

### 重要事项

安装过程中切勿取消任何屏幕。完成安装可能需 要几秒钟。

#### 提示

- 对于 Windows Vista<sup>®</sup> 和 Windows<sup>®</sup> 7 用户, 出 现 **Windows** 安全屏幕时,请勾选此复选框, 然后点击安装以正确完成安装。
- 如果在软件安装过程中出现错误信息,请运行 位于开始 / 所有程序 /**Brother**/**DCP-XXXX** (DCP-XXXX 为您的型号名称 ) 中的安装诊断。

完成 安装完成。

#### 提示

- 根据您的安全设置,使用本设备或其软件时, 可能会显示 Windows 安全或杀毒软件窗口。请 允许此窗口继续。
- **• XML Paper Specification (XML** 纸张规格 **)** 打 印机驱动程序

对于 Windows Vista<sup>®</sup> 和 Windows<sup>®</sup> 7 用户, 从 使用 XML Paper Specification (XML 纸张规格 ) 文档的应用程序进行打印时, XML Paper Specification (XML 纸张规格 ) 打印机驱动程序 是最适用的驱动程序。请登录 Brother Solutions Center (Brother 解决方案中心 ) 网站 <http://solutions.brother.com/> 下载最新的驱动程 序。

**Windows® Windows USB** 旅<br>口 **Macintosh Macintosh**

# <span id="page-9-0"></span>**USB** 接口电缆用户 **(Mac OS X 10.4.11 - 10.6.x)**

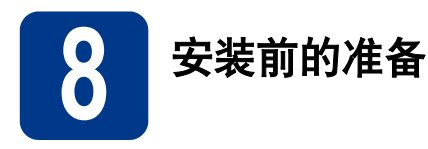

▶

#### **a** 确保本设备已连接电源,且 Macintosh 已开 启。必须以管理员身份登录。

#### 重要事项

对于 **Mac OS X 10.4.10** 用户,请更新至 **Mac OS X 10.4.11 - 10.6.x**。 **(** 如需获取有关 **Mac OS X** 的最新驱动程序和相关信息,请访问 **<http://solutions.brother.com/>**。 **)**

**b** 将 USB 接口电缆一端插入设备上标有 记的 USB 接口上,然后将另一端插入到 Macintosh。

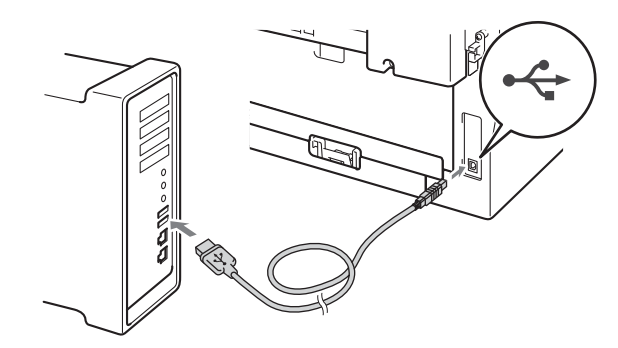

c 确保本设备的电源开关已打开。

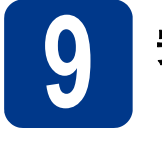

# **9** 安装 **MFL-Pro Suite**

- a 将随机安装光盘插入 CD-ROM 光驱中。
- b 双击 **Start Here OSX** 图标,并遵循屏幕提示 进行操作。

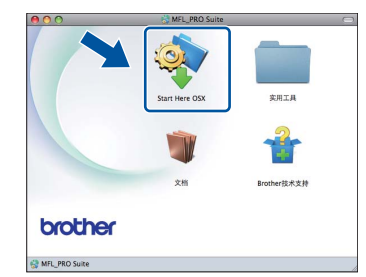

#### 提示

完成安装可能需要几分钟。

c 遵循屏幕上的说明进行操作,直到出现以下屏 幕。从列表中选择设备,然后点击确定。

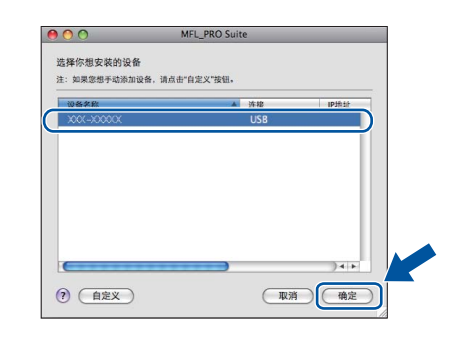

d 出现以下屏幕时,点击下一步。

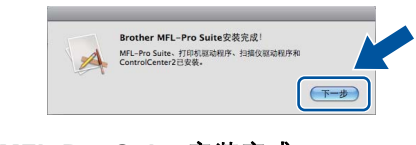

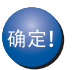

**MFL-Pro Suite** 安装完成。 转到第 **11** [页上的步骤](#page-10-0) 10

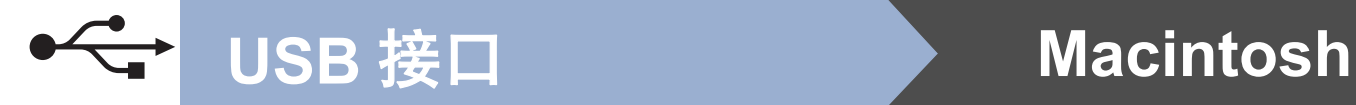

<span id="page-10-0"></span>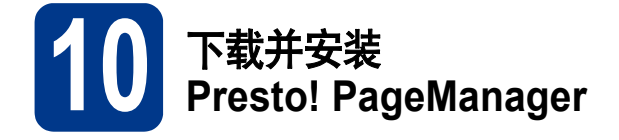

安装 Presto! PageManager 后, OCR 功能将添加到 Brother ControlCenter2 中。通过 Presto! PageManager,您可以轻松地扫描、共享和 管理您的照片和文档。

在 **Brother** 技术支持屏幕中,点击

**Presto! PageManager**,然后遵循屏幕提示进行操 作。

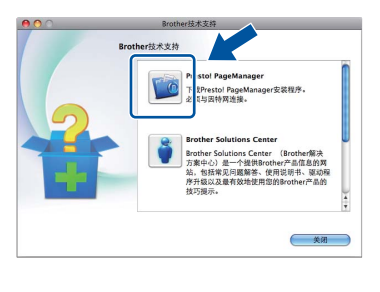

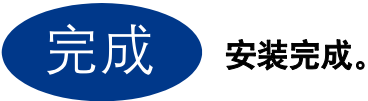

**USB**

# **Brother CreativeCenter**

BROTHER<br>CREATIVECENTRE

如果您正在使用 Windows,只需双击桌面上的 Brother CreativeCenter 图标,即可免费获取该网站 上的各种创意和资源,以满足个人和专业需求,灵感 创意源源不断。

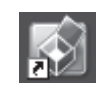

Mac 用户可以通过以下网址访问 Brother CreativeCenter 网站: <http://www.brother.com/creativecenter/>

# 耗材

# 更换耗材 **(** 消耗品 **)**

需要更换耗材时,操作面板的液晶显示屏上将显示相应的错误信息。如需获取有关本设备耗材的更多信息,请登 录 <http://solutions.brother.com/> 网站或联系 Brother 呼叫中心。

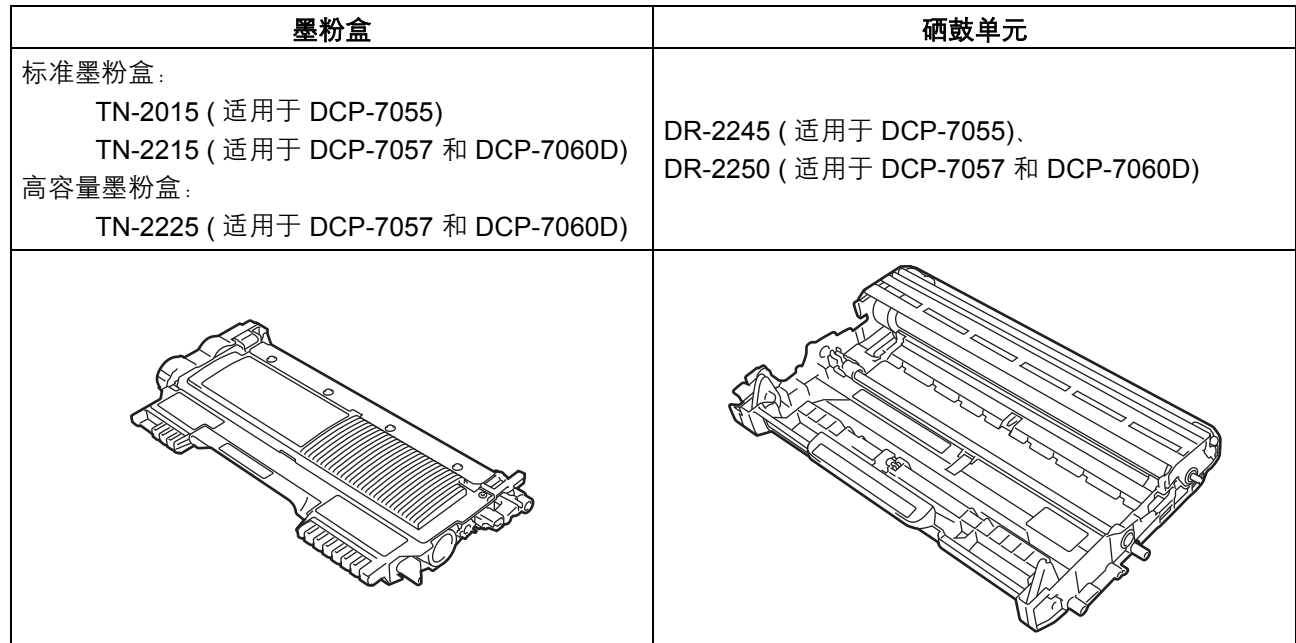

 $\mathbb{Q}$ 有关如何更换耗材,请参见使用说明书 *(* 基本功能 *)* 中的更换耗材。

#### 商标

brother 标识是兄弟工业株式会社的注册商标。 brother 是兄弟工业株式会社的注册商标。 Microsoft、 Windows、 Windows Server 和 Internet Explorer 是微软公司在美国和 / 或其他国家的注册商标。 Windows Vista 是微软公司在美国和 / 或其他国家的注册商标或商标。 Apple、 Macintosh、 Safari 和 Mac OS 是苹果公司在美国和其他国家的注册商标。 本手册中提及的软件名称都有一份软件许可协议,此协议指明了其相应的所有者。

#### **Brother** 产品、相关文档和任何其他资料中出现的任何公司的任何品牌名称和产品名称都是其相应公司的商标或注册商标。

#### 编辑及出版说明

本手册在兄弟工业株式会社监督下编辑出版,包含最新的产品说明与产品规格。 本手册内容及产品规格如有更改,恕不另行通知。 Brother 公司保留对包含在本手册中的产品规格和内容做出更改的权利, 恕不另行通知。同时, 对于因使用本手册包含的内容所造成的任何损 坏 ( 包括后果 ),包括但不仅限于本出版物的排版及其他错误, Brother 公司将不承担任何责任。

#### 版权与许可

©2010 Brother Industries, Ltd. 版权所有。 本产品包括由以下公司研发的软件: ©1983-1998 太平洋软件有限公司版权所有。 ©2010 Devicescape Software, Inc. 版权所有。 本产品包含由 ZUKEN ELMIC 公司研发的 "KASAGO TCP/IP" 软件。

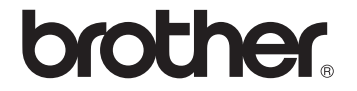